# **Handreichung**

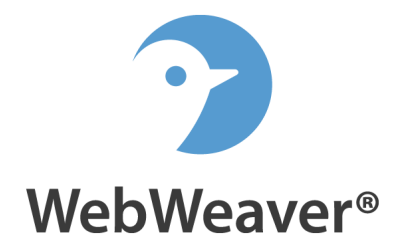

# **Administration einer Schule bei WebWeaver® School**

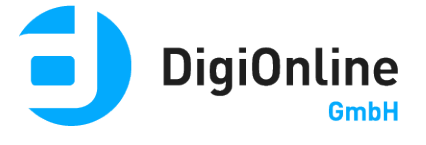

#### **Liebe Administratorinnen und Administratoren!**

Mit dieser Einführung möchten wir Ihnen den Einstieg in die Administration Ihrer Schule bei WebWeaver® School erleichtern. Unsere Plattform bietet Ihnen viele Möglichkeiten, die einerseits die Schulorganisation, andererseits aber auch die Unterrichtsgestaltung bereichern werden. Wir wollen Sie natürlich bestmöglich unterstützen, damit Sie Ihre Arbeit mit unserer Plattform optimal beginnen können. Mit dieser Kurzeinführung erhalten Sie daher eine komprimierte Zusammenfassung der wichtigsten Informationen und Einstellungsmöglichkeiten rund um die Plattform.

Wenn Sie Fragen haben, die wir in diesem Dokument nicht oder nicht ausführlich genug beantworten, schreiben Sie uns bitte eine E-Mail an unseren Support. Wir werden das vorliegende Dokument gerne entsprechend ergänzen.

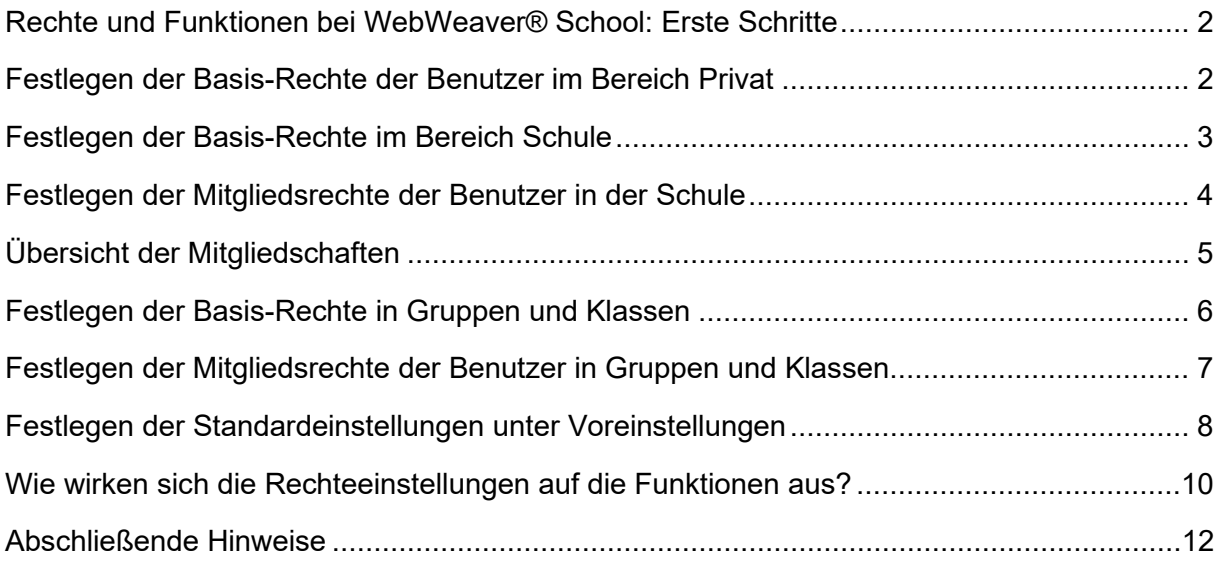

## **Rechte und Funktionen bei WebWeaver® School: Erste Schritte**

Bevor Sie in die eigentliche Arbeit mit der Plattform einsteigen, sollten Sie in einer Testphase – am besten in Absprache mit der Schulleitung und dem Kollegium – zunächst festlegen, welche Strukturen Sie mit welchen Funktionen und Rechteeinstellungen in Ihrer virtuellen Schule bei WebWeaver® School nutzen möchten. Diese Schritt-für-Schritt-Anleitung unterstützt Sie dabei.

Jede Schule startet mit von uns vorgegebenen Standardeinstellungen, die neue Mitglieder und Räume automatisch nach der Anlage im System erhalten. Diese Voreinstellungen können Sie für Ihre Schule aber natürlich individuell an die eigenen Bedürfnisse anpassen und in der Administration Ihrer Schule bei WebWeaver® School definieren.

Die Ausgestaltung der Räume mit Funktionen und die Vergabe der Mitgliedsrechte in diesen Räumen erfolgt bei WebWeaver® School an verschiedenen Stellen. Die folgende Anleitung verdeutlicht Ihnen mittels praktischer Beispiele, was Sie bei der Ausgestaltung von Gruppen und Klassen mit Funktionen sowie der Vergabe der Mitgliedsrechte in diesen Räumen beachten sollten.

Schrittweise wird erklärt und durch Screenshots veranschaulicht, an welchen Stellen Sie die jeweiligen Einstellungsmöglichkeiten auf der Plattform finden können. Haben Sie ein wenig mit den Test-Accounts experimentiert und die Möglichkeiten der Administration kennen gelernt, können Sie abschließend über die Voreinstellungen endgültig festlegen, welche Möglichkeiten Sie in Ihrer virtuellen Schule auf WebWeaver® School erlauben möchten.

### **Festlegen der Basis-Rechte der Benutzer im Bereich Privat**

Bevor Sie WebWeaver® School im Alltag nutzen, sollten Sie einige Testnutzer sowie Testräume anlegen und mit diesen Zugängen anschließend ausprobieren, welche Möglichkeiten Ihnen die Plattform prinzipiell bietet. Auf dieser Basis können Sie sich später besser entscheiden, welche Funktionen Sie in den verschiedenen Räumen Ihrer Schule bei WebWeaver® School einsetzen möchten.

Haben Sie einen Account angelegt, definieren Sie zunächst die Möglichkeiten der Person im Privatbereich. Sie entscheiden

|               | Schule Lehrer Schüler Partner Externe   |                                          |  |
|---------------|-----------------------------------------|------------------------------------------|--|
|               |                                         | > Direktzugriff > Voreinstellungen > Ner |  |
|               | <b>Angezeigte Zuordnung</b> Mitarbeiter |                                          |  |
| Alle Funktion |                                         | Login                                    |  |
|               |                                         |                                          |  |
|               |                                         |                                          |  |
|               |                                         |                                          |  |

Abbildung 1 *Ein Klick auf dieses Icon öffnet die Basiseinstellungen.*

nämlich, welche Funktionen die einzelnen Mitglieder hier nutzen können. In der Benutzerverwaltung (Schule  $\rightarrow$  Administration  $\rightarrow$  Lehrer, Schüler oder Partner) legen Sie dies über die "Basis-Rechte (privat)" (Abbildung 1, eingekreistes Icon) fest.

Wenn Sie hier den Radio-Button in der Zeile Mailservice auf "Deaktiviert" (eingekreist) setzen, wird der entsprechenden Person die Möglichkeit genommen, E-Mails zu versenden und zu empfangen.

Jede Schule muss also definieren, welche Möglichkeiten den Nutzerinnen und Nutzer zur Verfügung stehen sollen. Hier lassen sich in Absprache mit den betreffenden Personen auch flexible Individuallösungen finden.

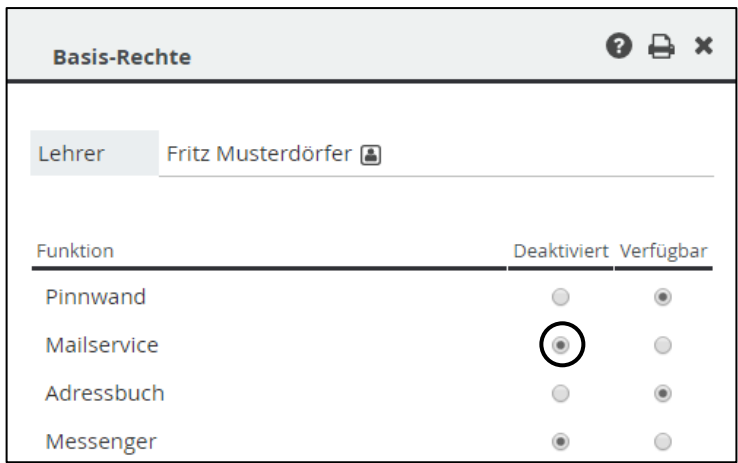

Abbildung 2 *Deaktivieren Sie den Mailservice, kann Fritz Musterdörfer keine E-Mails senden oder empfangen.*

Wenn für alle Personen einer Liste

die Basis-Rechte (privat) in gleicher Weise geändert werden sollen, geht dies über den Link "Alle" oben in der Liste. Dann wählt man anschließend im farbigen Balken am Fenster-Ende das entsprechende Icon und kann im sich öffnenden Fenster entscheiden, in welchen Funktionen man Änderungen vornehmen möchte. Die Änderungen wirken sich auf alle vorher ausgewählten Accounts aus! Diese Möglichkeit steht natürlich auch in der Administration von Gruppen und Klassen zur Verfügung.

## **Festlegen der Basis-Rechte im Bereich Schule**

Sowohl in der Schule als auch in Gruppen und Klassen geschieht die Rechtevergabe auf zwei Ebenen: Zunächst legen Sie mittels der **Basis-Rechte** fest, welche Funktionen überhaupt in der Schule bzw. in den Gruppen und Klassen zur Verfügung stehen sollen. Im nächsten Schritt bestimmen Sie über die **Mitgliedsrechte**, welche Rechte die einzelnen Benutzer in den jeweiligen Funktionen haben sollen. Dies sind zwei völlig unterschiedliche Ebenen!

Sehen wir uns das zunächst in der obersten Hierarchie, nämlich der Schule, an: Schule  $\rightarrow$ Administration. Sie erkennen die folgende Ansicht:

| Schule   | Lehrer  | Schüler                                                 | Partner | <b>Externe</b> | Gruppen | <b>Klassen</b>               |                                                                                |
|----------|---------|---------------------------------------------------------|---------|----------------|---------|------------------------------|--------------------------------------------------------------------------------|
|          |         |                                                         |         |                |         |                              | > Log > Dienste > Purgatorium > Direktzugriff > Lizenz-Pool > Voreinstellungen |
|          |         |                                                         |         |                |         |                              |                                                                                |
| Funktion |         | Name                                                    |         |                |         | Beschreibung                 |                                                                                |
|          | $P$ C i | Musterinstitution<br>info@musterinstitution.wwschool.de |         |                |         | Musterschule auf wwschool.de |                                                                                |

Abbildung 3 *Natürlich sieht hier jeder den Namen seiner Schule!*

Das Icon zum Festlegen der **Basis-Rechte der Schule** ist in Abbildung 3 eingekreist. Wenn Sie mit der Maus über das Icon fahren, erscheint das Wort "Basis-Rechte". Gemeint ist hier aber nicht der Privatbereich, da heißt es ja "Basis-Rechte (privat)", sondern das, was auf der Übersichtsseite der Schule sichtbar sein soll. Dies legen Sie nach Klick auf das Icon im sich öffnenden Fenster fest.

Die Einstellungen im Beispiel rechts (Abbildung 4) bewirken auf der **Übersichtsseite der Schule:** keine Pinnwand, kein Mailservice, kein Adressbuch, aber Mitgliederliste, Forum und so weiter. Dies hat nichts mit den entsprechenden Funktionen im Privatbereich oder in den Gruppen und Klassen zu tun. An dieser Stelle werden nur die **Funktionen auf Schulebene** gesteuert.

Zur Verdeutlichung: Sie können hier das Wiki für die Schule deaktivieren, in den verschiedenen Klassen oder Gruppen können Sie aber durchaus ein

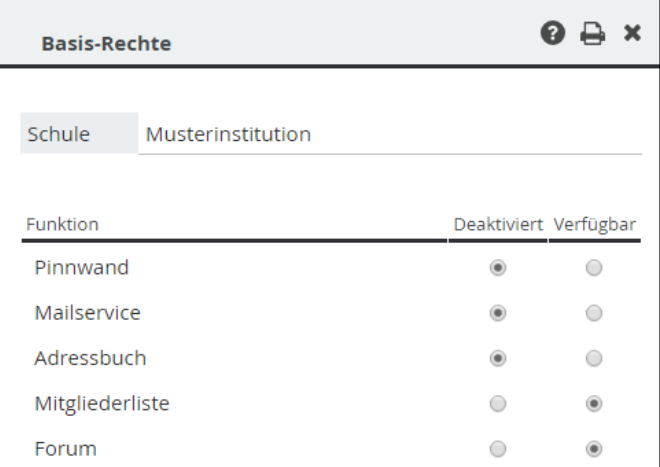

Abbildung 4 *Die Basis-Rechte der Schule*

Wiki nutzen. Wenn Sie sich überlegen, welche Funktionen Sie in einem Raum zur Verfügung stellen möchten, dann legen Sie mit Hilfe der Basis-Rechte fest, wie eine Funktion **grundsätzlich** genutzt werden kann. Sie haben dabei die Wahl zwischen "Deaktiviert" und "Verfügbar". **Dieser Grundsatz gilt auch für die Einstellungen der Basis-Rechte im Privatbereich bzw. für Gruppen und Klassen**.

Wenn die Basis-Rechte der Schule definiert sind, muss anschließend noch festgelegt werden, was die einzelnen Mitglieder in den Funktionen machen dürfen. Dies legen Sie über die Mitgliedsrechte fest.

## **Festlegen der Mitgliedsrechte der Benutzer in der Schule**

Dazu klicken Sie in der Administration der Schule unter dem jeweiligen Reiter (Lehrer, Schüler oder Partner) das Icon "Mitgliedsrechte in dieser Schule" (eingekreist, Abbildung 5) an. Die Mitgliedsrechte des Nutzers werden dann in dem sich öffnenden Fenster "Rechtverwaltung" (Abbildung 6) eingestellt:

**Schule** Lehrer Schüler **Partner Externe** > Direktzugriff > Voreinstellungen  $\sum$  Ne **Angezeigte Zuordnung** Mitarbeiter  $\checkmark$ Alle Funktion Login fritz.muster  $\Box$ 

Zunächst werden nur die Funktionen eingeblendet, die über die Basis-Rechte aktiviert sind. Nach Klick auf den Link

Abbildung 5 *Icon "Mitgliedsrechte in dieser Schule"*

"Deaktivierte Funktionen einblenden" werden auch die Funktionen angezeigt, die über die Basis-Rechte deaktiviert sind – diese werden in dem Fenster zur besseren Unterscheidung farbig hinterlegt.

"Deaktiviert" heißt: Der ausgewählten Person steht die Funktion nicht zur Verfügung. "Aktiv" bedeutet Leserecht. "Schreiben" beinhaltet das Recht zum Schreiben und Löschen eigener Beiträge. "Admin" umfasst auch das Löschen fremder Beiträge.

Der rote Balken unten in dem Popup-Fenster signalisiert eine besondere, mit Bedacht zu vergebende Funktion. Denn damit können Sie anderen Personen über das Menü den Zugriff auf die Funktion "Administration" ermöglichen.

"Aktiv" bedeutet hier: Die Mitglieder-, Gruppen- und Klassenlisten können eingesehen, aber nicht verändert werden. Das Recht "Schreiben" heißt: Neue Benutzer oder Gruppen/Klassen können angelegt werden; Veränderungen bei bestehenden Personen oder Gruppen/Klassen sind nicht möglich. "Admin" bedeutet hier: Volle Administrationsrechte auf allen Ebenen.

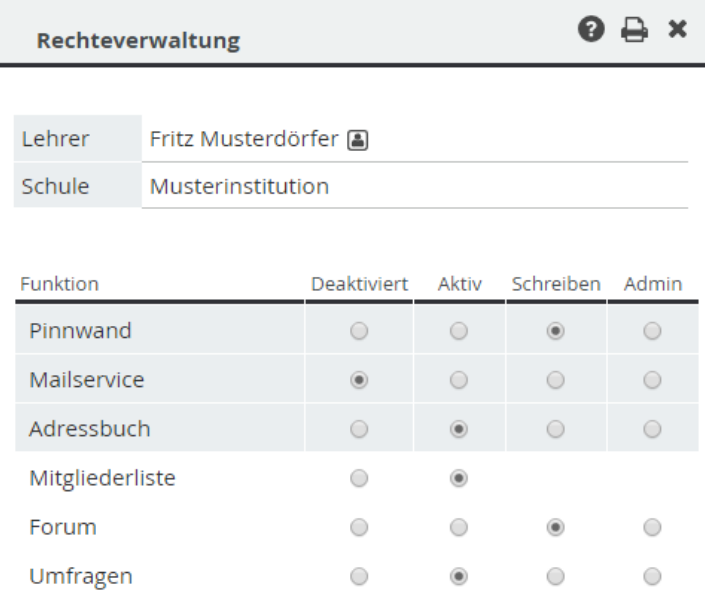

Abbildung 6 *Die Mitgliedsrechte von Fritz Musterdörfer in seiner Schule, deaktivierte Funktionen sind eingeblendet.* 

**Seien Sie daher vorsichtig:** Eine Person mit vollen Administrationsrechten darf alles; er/sie kann auch alles "kaputt" machen!

## **Übersicht der Mitgliedschaften**

Über das Icon "Mitgliedschaften" können Sie einsehen, in welchen Räumen ein einzelner Nutzer Mitglied ist. Sie können auf diesem Weg auch die Mitgliedsrechte des Nutzers in den entsprechenden Räumen ändern, ihn in neue Räume hinzufügen oder ihn mit einem Klick aus Räumen entfernen.

Um den Nutzer in neue Räume aufzunehmen, klicken Sie auf den Link "Mitgliedschaften importieren". In dem sich öffnenden Fenster können Sie nun

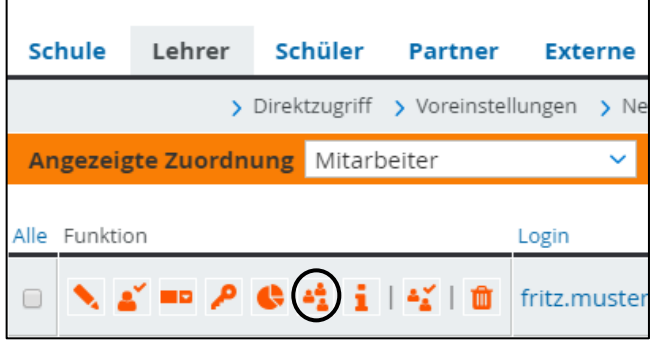

Abbildung 7: Icon "Mitgliedschaften"

die Logins (= E-Mail-Adressen) der Gruppen oder Klassen eintragen, in die der Nutzer eingefügt werden soll.

Über den Link "ods" laden Sie sich die Übersicht im "OpenDocument Spreadsheet"-Format herunter. Diese Datei lässt sich auch mit Excel öffnen.

## **Festlegen der Basis-Rechte in Gruppen und Klassen**

Nach der Anlage einer neuen Gruppe oder Klasse wird diese in der Gruppen- bzw. Klassenverwaltung aufgelistet.

| Schule        | Lehrer | Schüler | <b>Partner</b> | <b>Externe</b> | Gruppen                      | <b>Klassen</b>                 |                                                                                                    |
|---------------|--------|---------|----------------|----------------|------------------------------|--------------------------------|----------------------------------------------------------------------------------------------------|
|               |        |         |                |                |                              |                                | > Direktzugriff > Voreinstellungen > Neue Gruppe anlegen > Gruppenliste importieren > Zuordnungen verwalten |
|               |        |         |                |                |                              |                                |                                                                                                    |
| Alle Funktion |        |         |                | Name           |                              |                                | Moderator                                                                                                   |
|               |        |         | ▚▞▞▞▞▞▞▞▞▞     |                | Mustergruppe<br>.wwschool.de | mustergruppe@musterinstitution | Maria Mustername [4]<br>maria.mustername@musterinstit<br>ution.wwschool.de                                  |

Abbildung 8 *Auch in Gruppen und Klassen müssen Sie die Basis-Rechte definieren.*

Hier klicken Sie zunächst auf das in Abbildung 8 eingekreiste Icon ("Basis-Rechte"). In diesem Kontext – wir sind in der Gruppenverwaltung – sind die Funktionen in **dieser Gruppe** gemeint, also die Funktionen, die prinzipiell vorhanden sein sollen.

Diese Basis-Rechte haben weder mit den Funktionen im Bereich Privat noch mit den Funktionen in der Schule etwas zu tun. Es gibt natürlich identische Möglichkeiten wie auf Ebene der Schule, so sieht auch das Auswahlfenster vergleichbar aus.

Das Verfahren ist nun das gleiche, wie schon bei der Schule beschrieben. Nur: Hier richten Sie jetzt eine Gruppe ein (Abbildung 9: Basis-

| <b>Basis-Rechte</b>       |                       | 0 A<br>$\mathbf x$ |
|---------------------------|-----------------------|--------------------|
|                           |                       |                    |
| Schul-Gruppe Mustergruppe |                       |                    |
|                           |                       |                    |
| Funktion                  | Deaktiviert Verfügbar |                    |
| Pinnwand                  |                       |                    |
| Mailservice               |                       |                    |
| Adressbuch                |                       |                    |
| Mitgliederliste           |                       |                    |
| Forum                     |                       |                    |
| Umfragen                  |                       |                    |

Abbildung 9 *Basisrechte der "Mustergruppe"*

Rechte der "Mustergruppe"). An dieser Stelle wird definiert, ob die Gruppe grundsätzlich einen Mailservice, ein Adressbuch, die Mitgliederliste und so weiter haben soll.

Dieses Verfahren gilt in gleicher Weise auch in den Klassen. Welche Mitglieder die über die Basis-Rechte definierten Funktionen mit welchen Möglichkeiten nutzen dürfen, das wird über die Mitgliedsrechte im nächsten Schritt festgelegt.

## **Festlegen der Mitgliedsrechte der Benutzer in Gruppen und Klassen**

Hierzu klicken Sie in der Gruppen- bzw. Klassenliste auf das Icon "Mitgliederliste".

| Schule        | Lehrer | Schüler | Partner | <b>Externe</b> | Gruppen                      | Klassen                        |           |                                                                                                    |
|---------------|--------|---------|---------|----------------|------------------------------|--------------------------------|-----------|----------------------------------------------------------------------------------------------------|
|               |        |         |         |                |                              |                                |           | > Direktzugriff > Voreinstellungen > Neue Gruppe anlegen > Gruppenliste importieren > Zuordnungen verwalten |
|               |        |         |         |                |                              |                                |           |                                                                                                    |
| Alle Funktion |        |         |         | Name           |                              |                                | Moderator |                                                                                                    |
|               |        |         |         |                | Mustergruppe<br>.wwschool.de | mustergruppe@musterinstitution |           | Maria Mustername [8]<br>maria.mustername@musterinstit<br>ution.wwschool.de                                  |

Abbildung 10 *Dieses Icon öffnet die Mitgliederliste.*

Es öffnet sich anschließend ein Fenster (Abbildung 11), welches **alle Mitglieder** der Gruppe/Klasse auflistet. Nach einem Klick auf das Icon "Mitgliedsrechte in dieser Gruppe/Klasse" öffnet sich das Fenster "Rechteverwaltung". Die **individuelle Vergabe der Mitgliedsrechte** erfolgt nun analog dem im Kapitel "Festlegen der Mitgliedsrechte der Benutzer in der Schule" beschriebenen Vorgehen.

**Wichtig:** Im Fenster "Rechteverwaltung" (Abbildung 12) findet sich oben der Hinweis, welches Mitglied (hier: Fritz Musterdörfer) inklusive seiner Rolle (hier: Lehrer) in welcher Gruppe (hier: Mustergruppe) gerade bearbeitet wird.

Alle Einstellungen **hier** beziehen sich also nur auf **das Mitglied in dieser Gruppe**, nicht auf die Schule oder andere

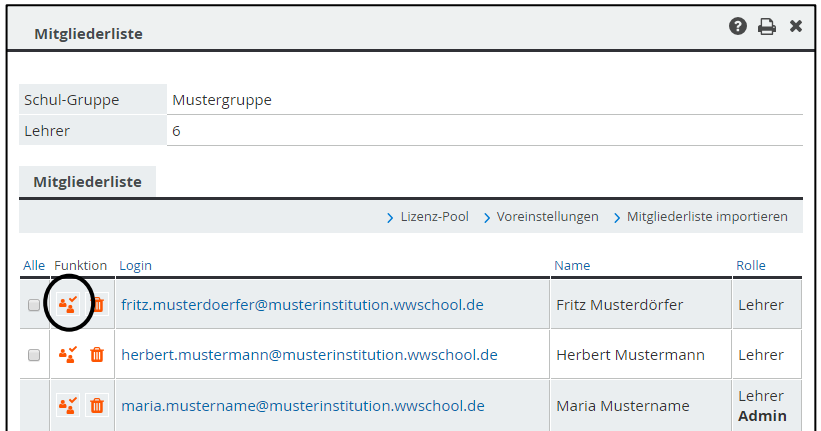

Abbildung 11 *Icon "Mitgliedsrechte in dieser Gruppe/Klasse"*

Gruppen/Klassen, auch nicht auf den Privatbereich! Die über die Basis-Rechte deaktivierten Funktionen in der Gruppe/Klassen werden auch hier zunächst nicht eingeblendet, Sie

können sie aber mit Klick auf den Link "Deaktivierte Funktionen einblenden" anzeigen lassen.

In der Mitgliederliste lassen sich über die Checkboxen bzw. den Link "Alle" und den Icons im farbigen Balken unten ebenfalls die Rechte von mehreren bzw. von allen Mitgliedern auf einen Schlag ändern.

Im Fenster "Rechteverwaltung" gibt es unten ebenfalls den roten Administrationsbalken. Er bezieht sich nur auf die **gerade aktive Gruppe/Klasse**. Alle Personen, die den Punkt nicht bei "Deaktiviert" haben, bekommen in dieser Gruppe/Klasse die Funktion "Administration" zugewiesen. Die Bedeutung

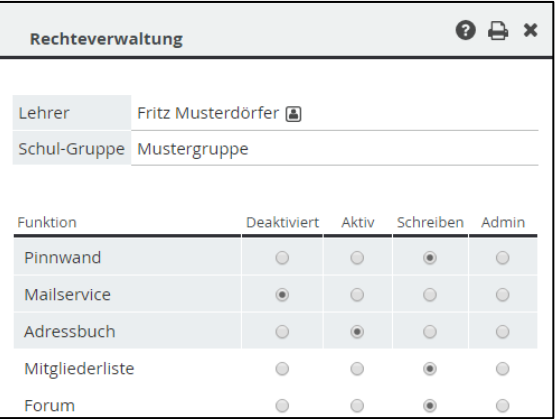

Abbildung 12 *Die Mitgliedsrechte des Lehrers Fritz Musterdörfer in der "Mustergruppe".*

der Spalten erschließt sich analog der entsprechenden Beschreibung im Bereich "Schule". Nur die Auswirkungen sind auf den ausgewählten Raum bezogen!

#### **Festlegen der Standardeinstellungen unter Voreinstellungen**

Nach der Probierphase mit den verschiedenen Testaccounts sollte Ihnen, eventuell in Zusammenarbeit mit anderen Kolleginnen und Kollegen, klargeworden sein, welche Funktionen und Rechte es für einen Standard-Lehrer, einen Standard-Schüler, einen Standard-Partner, eine Standard-Gruppe und eine Standard-Klasse geben soll. Jetzt können Sie **vor dem Anlegen** der "echten" Personen und Klassen/Gruppen die Voreinstellungen so konfigurieren, dass Sie möglichst wenig individuell nachjustieren müssen.

| Schule       | Lehrer | Schüler                                                 | Partner | <b>Externe</b> | Gruppen | Klassen                      |                                                                                |
|--------------|--------|---------------------------------------------------------|---------|----------------|---------|------------------------------|--------------------------------------------------------------------------------|
|              |        |                                                         |         |                |         |                              | > Log > Dienste > Purgatorium > Direktzugriff > Lizenz-Pool > Voreinstellungen |
|              |        |                                                         |         |                |         |                              |                                                                                |
| Funktion     |        | Name                                                    |         |                |         | Beschreibung                 |                                                                                |
| <b>NAPCI</b> |        | Musterinstitution<br>info@musterinstitution.wwschool.de |         |                |         | Musterschule auf wwschool.de |                                                                                |

Abbildung 13 *Über "Voreinstellungen" definieren Sie die Rechte für neue Nutzer und Räume.*

Die **Voreinstellungen** finden Sie in der Schuladministration (Abbildung 13). Über das Auswahlmenü "Rolle" wählen Sie die zu definierende Rolle bzw. "Rollenübergreifend". Hier legen Sie einerseits ein **Zeitraster** fest, das bei Nutzung von Ressourcenverwaltung und Stundenplan verwendet wird. Andererseits können Sie hier Ferien und **Termine** eintragen, die in den Funktionen Kalender sowie Ressourcenverwaltung angezeigt werden und an denen keine Ressourcen gebucht werden können. Zudem lässt sich ein **Wochenschema** für Serienbuchungen in der Ressourcenverwaltung festlegen. Damit lassen sich beispielsweise A- und B-Wochen definieren.

Wenn Sie die Rolle Lehrer, Schüler oder Partner im Auswahlmenü wählen, erscheinen anschließend verschiedene Reiter, beginnend mit den **Eigenschaften**. Hier definieren Sie, ob den Nutzern (Lehrer, Schüler, Partner) ein vollwertiger oder nur ein auf die Plattform bzw. die Schule beschränkter Mailservice zur Verfügung gestellt werden soll. Falls Sie in Ihrer Schule WebWeaver® Proxy nutzen, können Sie hier auch die Synchronisations-Priorität definieren. Anschließend legen Sie einen Begrüßungstext, der auf der Übersichtsseite erscheinen soll, fest (**Übersicht**).

Im Reiter **Zugangsbeschränkung** (nur Lehrer, Schüler, Partner) legen Sie fest, aus welchen Ländern (identifiziert anhand der IP) sich ein Mitglied einloggen darf. Im Reiter **Basis-Rechte** definieren Sie die Funktionen im Bereich "Privat" (nur Lehrer, Schüler und Partner) bzw. die Basis-Rechte neuer Gruppen/Klassen sowie unter **Quoten** den nach Einrichtung zur Verfügung stehenden Speicherplatz.

Zum Schluss definieren Sie unter **Schule**, **Gruppen** und **Klassen** das Mitgliedsrecht, das ein neues Mitglied in der ausgewählten Rolle bei Aufnahme in den entsprechenden Raum erhalten soll. Bei Gruppen und Klassen erscheinen hier die Personenrollen (**Lehrer**, **Schüler**, **Partner**).

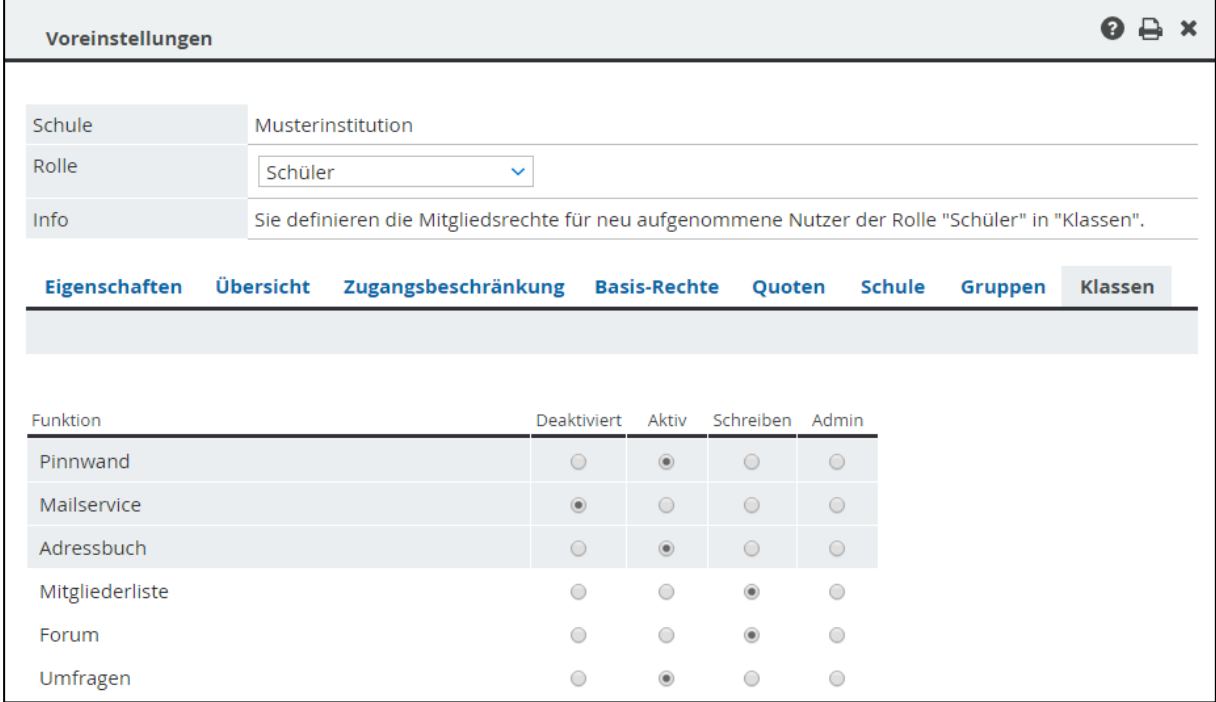

Abbildung 14 *Diese Mitgliedsrechte erhalten Schüler, wenn sie in eine Klasse aufgenommen werden.*

Alle Einstellungen hier wirken sich **nicht** auf bereits vorhandene Benutzer und Gruppen bzw. Klassen aus, sondern nur auf alle zukünftig angelegten Benutzer, Gruppen und Klassen! Also vorher sorgfältig planen, um nicht zu viel nacharbeiten zu müssen.

Moderatoren von Gruppen/Klassen können darüber hinaus nur für ihre jeweilige Gruppe/Klasse gültige Voreinstellungen – nach den verschiedenen Rollen differenziert – nutzen. Darin können sie dann von den auf Schulebene vorgegebenen Voreinstellungen abweichen. Werden **neue Mitglieder** in diese Gruppe/Klasse aufgenommen, erhalten sie automatisch die vom Moderator vorgegebenen Mitgliedsrechte. Die **Voreinstellungen** für Gruppen/Klassen finden Sie in der Administration des Raumes in der Mitgliederliste.

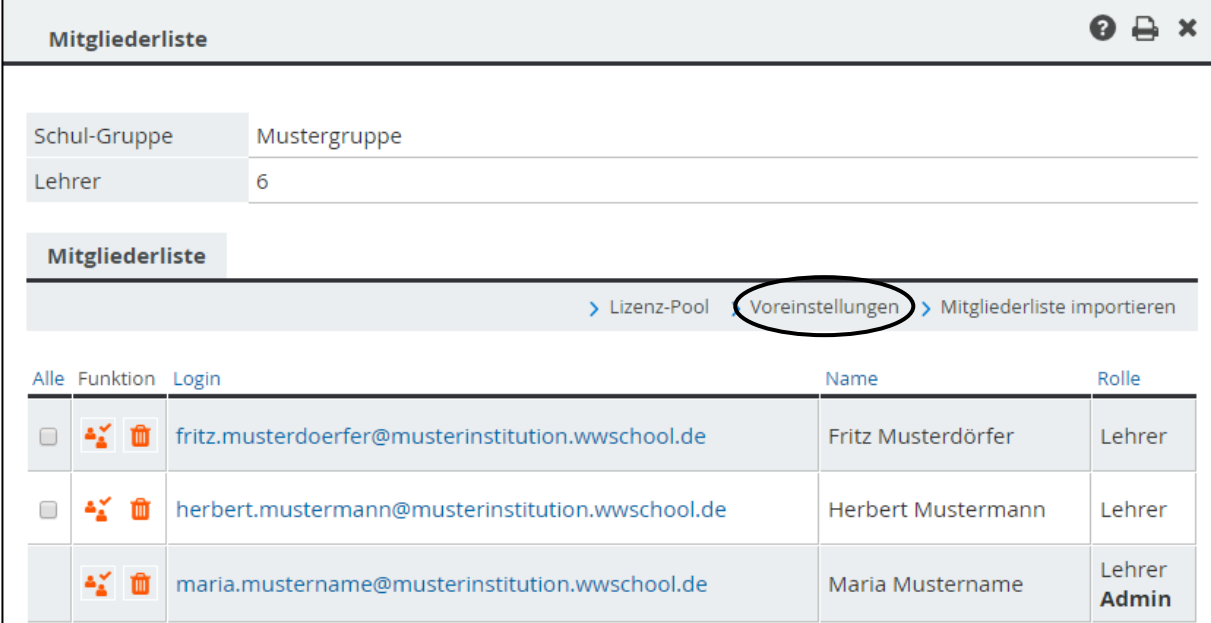

Abbildung 15 *Hier kann die Moderation die Voreinstellungen der Gruppe anpassen.* 

## **Wie wirken sich die Rechteeinstellungen auf die Funktionen aus?**

Eine deaktivierte Funktion wird nicht angezeigt. Wie sich die Einstellungen "Aktiv", "Schreiben" und "Admin" auf den jeweiligen Funktionsumfang auswirken, zeigt die folgende Übersicht:

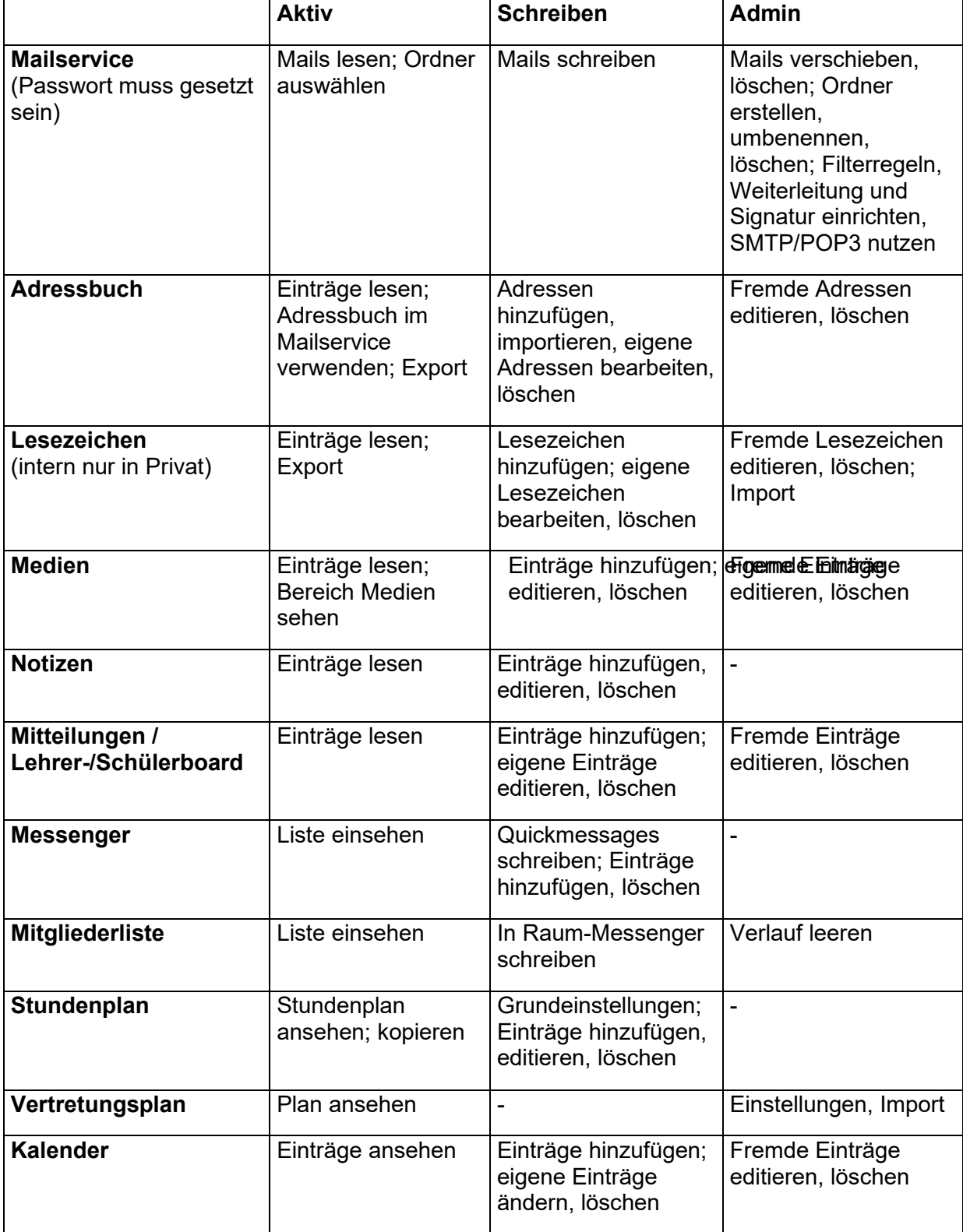

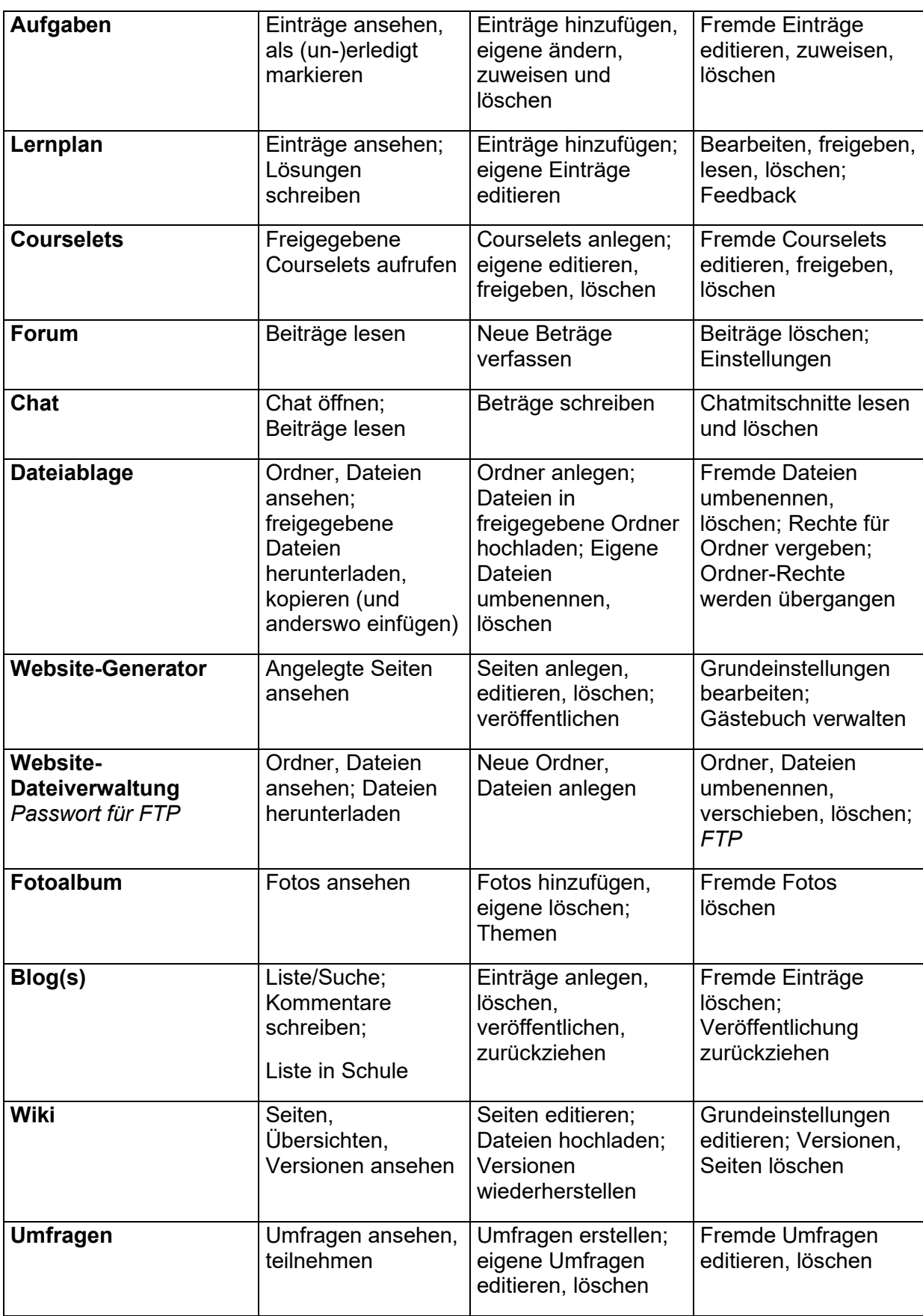

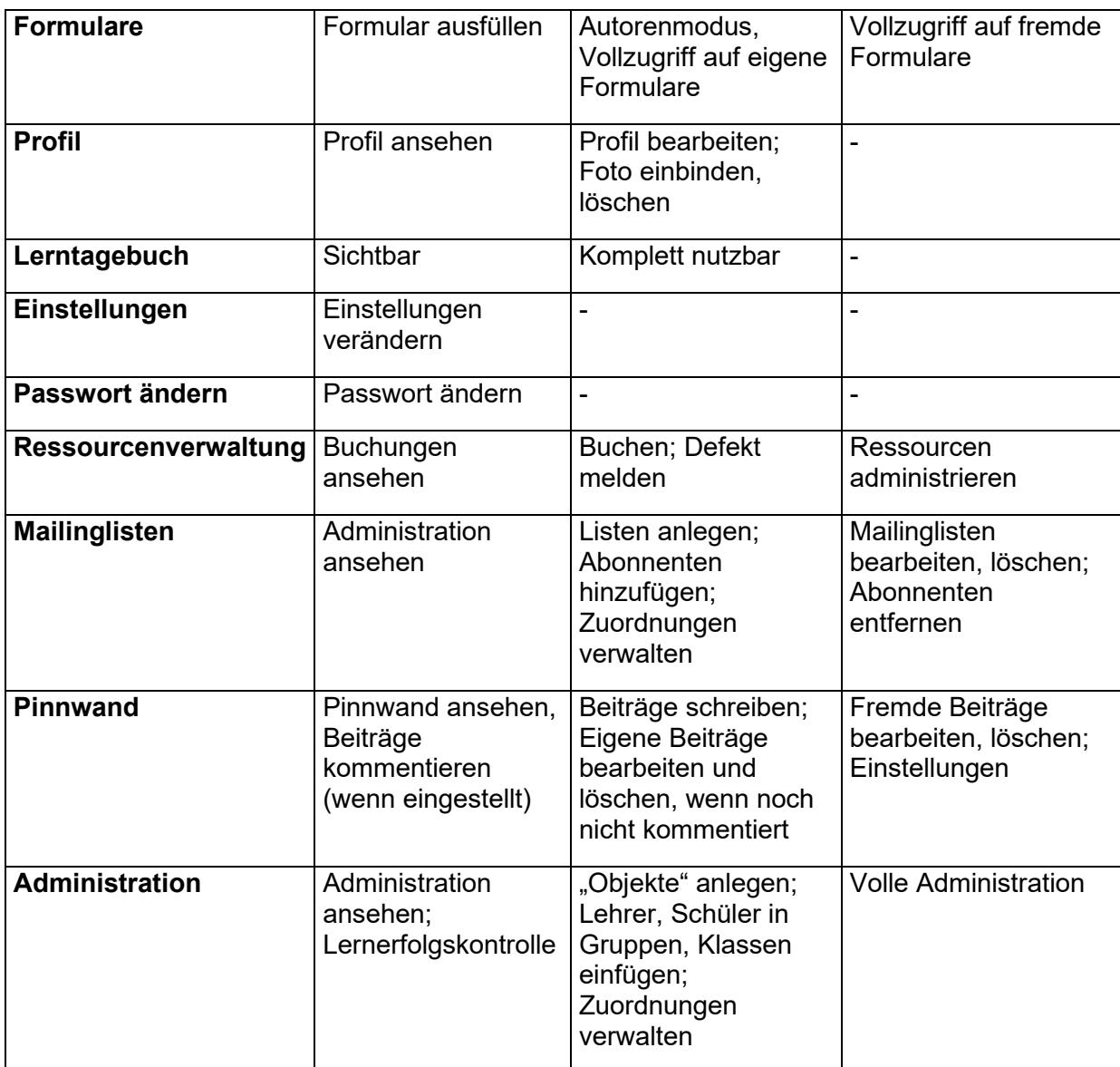

## **Abschließende Hinweise**

Bei der ersten Begegnung mit der Plattform mögen die verschiedenen Ebenen bei den Funktionen und Rechten komplex erscheinen. Sie machen WebWeaver® School aber zu einer höchst **flexiblen und passgenauen** Möglichkeit, Ihre Schule virtuell abzubilden. Auch im "echten Leben" haben verschiedene Personen in den verschiedenen Gremien und Konstellationen der Schule unterschiedliche Aufgaben und Rechte.

Die **gleiche Bedienung der verschiedenen Ebenen** erleichtert bei näherem Hinsehen die Arbeit sehr: Wenn man beispielsweise einmal verstanden hat, wie die Dateiablage funktioniert, kann man sie sowohl im Privatbereich als auch in der Schule sowie in den Gruppen und Klassen entsprechend bedienen.

Denken Sie immer daran: Sie können dieselbe Funktion auf den unterschiedlichen Ebenen für eine Person mit ganz unterschiedlichen Rechten ausstatten. Dies ist durchaus hilfreich!

Am Beispiel der "Lesezeichen" soll dies kurz erläutert werden: Es kann sie im Privatbereich, in der Schule, aber auch in Gruppen und Klassen geben. So ist folgendes Arrangement durchaus sinnvoll:

Eine Person nutzt im **Privatbereich** die Lesezeichen, um an verschiedenen Arbeitsplätzen immer auf dieselben Links zu wichtigen Internetseiten zurückgreifen zu können. Hier kann man Lesezeichen aus dem Browser importieren, neue angelegen, kommentieren, sortieren und beliebig wieder löschen. Kein anderes Mitglied hat Zugriff auf diese Lesezeichen, da sie im Privatbereich liegen.

Dieselbe Person hat in der **Schule** eventuell aber nur Leserechte für die Lesezeichen, da die Schulleitung hier nur ausgewählte und empfohlene Links veröffentlicht wissen möchte.

In einer **Gruppe**, die sich mit der Vorbereitung eines Schulfestes beschäftigt, wird die Lesezeichen-Funktion überhaupt nicht angeboten, da sie in diesem Kontext nicht notwendig ist.

In einer **Klasse** hat dieselbe Person dann Schreibrechte bei den Lesezeichen: Alle Klassenmitglieder sollen beispielsweise thematisch sinnvolle Internetressourcen (Links, PDF-Dokumente und so weiter) sammeln, aber nur der Klassenmoderator hat das Recht zum "Aufräumen", das heißt das Adminrecht zum Verwalten der Lesezeichen.

Ähnliche Szenarien kann man auch für die anderen Funktionen entwerfen. Sicher wird mit diesen Ausführungen klar, warum man bei WebWeaver® School nicht ein und dieselbe Funktion für ein und dieselbe Person generell überall mit denselben Rechten ausstatten sollte.